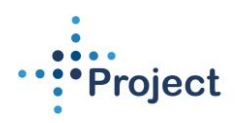

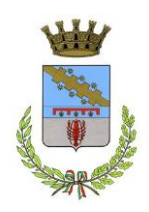

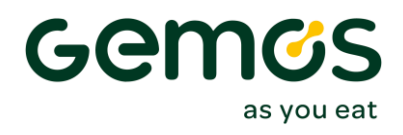

### **Manuale per Iscrizioni Online anno scolastico 2024/2025**

## **Comune di Cento**

## **Accesso al sito eCivis**

Collegarsi all'indirizzo [https://cento.ecivis.it](https://cento.ecivis.it/) accedendo con le proprie credenziali eCivis, oppure con SPID, oppure con CIE per l'accesso all'area personale.

Per i nuovi utenti sarà necessario cliccare sul tasto "Registrati" e creare un nuovo profilo avente come username il codice fiscale:

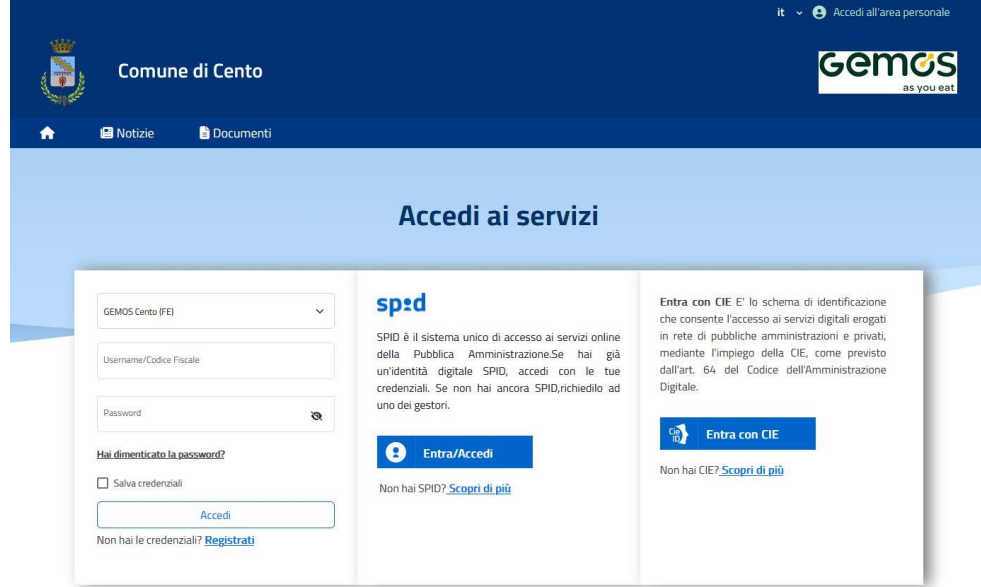

## **Richiesta Iscrizione ai servizi**

Una volta eseguito l'accesso, cliccare sulla voce *Apri menù* nella sezione *Moduli Online:*

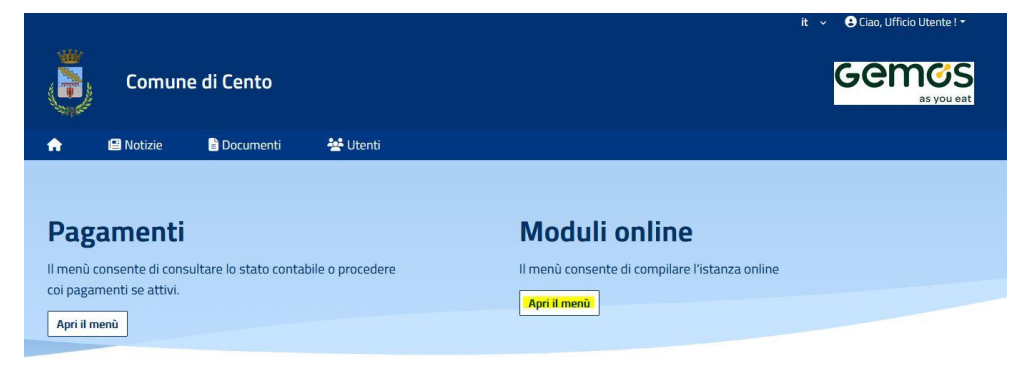

# **Comunicazioni**

Il menù permette di consultare le comunicazioni. Apri il menù

Cliccare su *Compila* per inserire la nuova domanda, selezionare il modulo *Refezione scolastica 2024/2025* e cliccare nuovamente su *Compila (tasto blu a destra).*

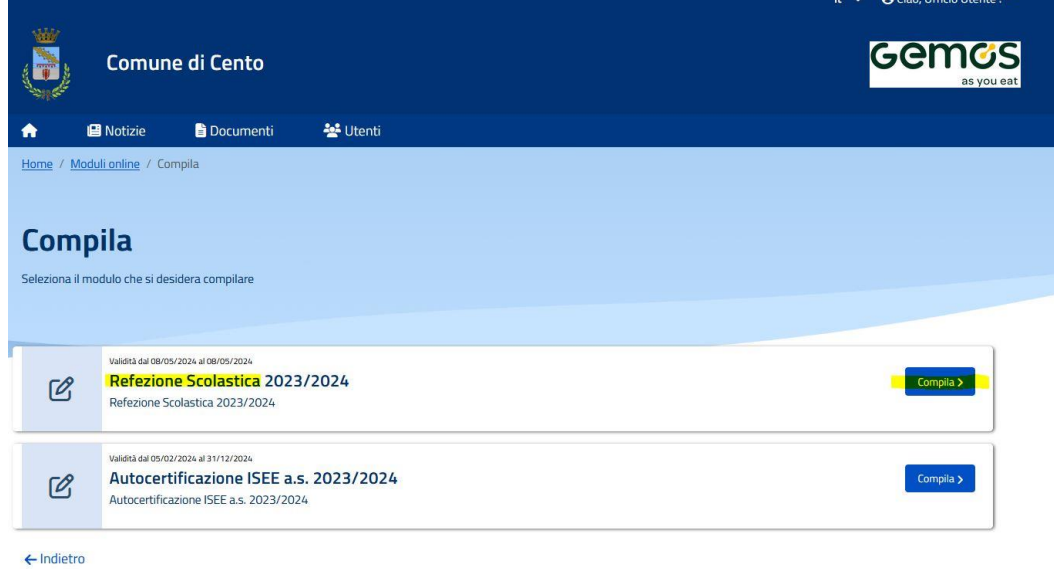

Selezionare l'alunno per il quale si intende presentare domanda, tra quelli già presenti in anagrafica, oppure cliccare su "+ Aggiungi utente" in caso di nuovo alunno. Nel caso di domanda multi-figlio si avrà la possibilità di selezionare più di un alunno e quindi presentare una unica modulistica. Cliccare poi sul tasto Procedi.

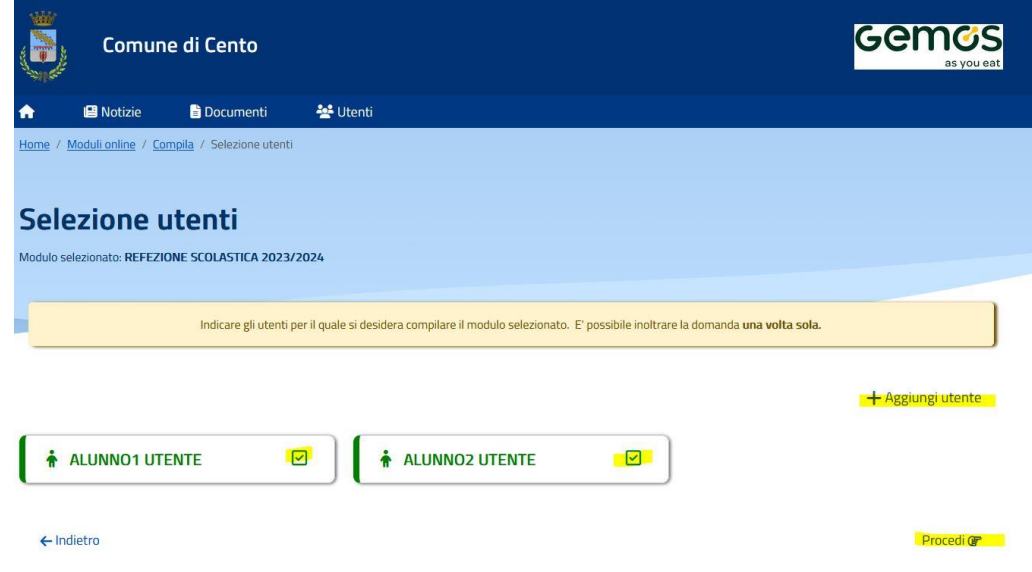

### **Compilazione domanda**

Una volta aperta la domanda va compilata in tutti i suoi campi. Nel caso non abbiate compilato un campo obbligatorio, il sistema non Vi farà inviare la domanda e sottolineerà i campi mancanti in rosso.

#### **Controllo delle domande inviate**

Una volta inviata la domanda si potrà verificarne lo stato dal menù *Moduli Online – I miei moduli.*